# Kurzanleitung für die Teilnahme an einem Zoom-Meeting

Das gesamte Programm wird digital und für Sie kostenlos über die Videokonferenzplattform **Zoom** durchgeführt.

Um an der Veranstaltung teilzunehmen, können Sie entweder Zoom auf Ihren **Computer** runterladen (kostenlos und es wird **kein Account benötigt**) oder Ihren **Browser** (Chrome, Firefox, etc.) nutzen. Die **aktuelle Version** des Zoom Meeting-Clients für Ihren Computer können Sie hier herunterladen. Für eine **uneingeschränkte Nutzung** empfehlen wir Ihnen über die Software/App teilzunehmen, da Ihnen sonst nicht alle Funktionen zur Verfügung stehen.

Alles was Sie zur Teilnahme benötigen, ist ein **internetfähiges Endgerät**, **idealerweise mit Videokamera und Mikrofon** – Sie können selbst entscheiden, ob Sie mit Bild zu sehen sein möchten.

Um mit dem Berater zu interagieren und kommunizieren zu können, besteht zudem die Möglichkeit, sich über eine **Chatfunktion auszutauschen**.

### https://us02web.zoom.us/j/87060449303

#### Meeting-ID: 870 6044 9303

## **Kurz & knapp:**

1. Nutzen Sie einen Computer, Laptop oder ein Tablet mit stabiler Internetverbindung.

- 2. Installieren Sie Zoom oder öffnen Sie Ihren Browser.
- 3. Kurz bevor die Veranstaltung startet, klicken Sie zur Teilnahme auf den o.g. Link.

4. Bei technischen Problemen mit Ihrer Kamera oder Ihrem Mikrofon bieten wir Ihnen einen technischen Support. Bitte wenden Sie sich an die Rufnummer 05971-160 280.

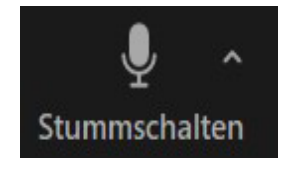

Damit können Sie die **Stummschaltung** Ihres Mikrofons aktivieren oder deaktivieren.

Mit den **Audiobedienelementen** (kleiner Pfeil neben dem Mikrofon) können Sie das Mikrofon und den Lautsprecher ändern, die Zoom gegenwärtig auf Ihrem Computer verwendet, Computeraudio verlassen und auf alle Audiooptionen in den Zoom Einstellungen zugreifen.

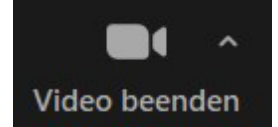

#### Damit können Sie Ihr **Video starten/beenden**.

Wenn Sie mehrere Kameras auf Ihrem Computer haben, können Sie auswählen, welche Zoom verwendet, auf alle Videobedienelemente zugreifen und einen **Virtuellen Hintergrund** auswählen.